# Execute a Shutdown Script When Turning OFF the Outlet

# **(Windows 10 Version)**

# **This guide is for the following product(s).**

WATCHBOOT Rebooter RPC-M5C-EA

# Summary of Process

- 1. Configure the Product
- 2. Download the free utility software (MRC Shutdown SV)
- 3. Configure the utility software
- **Caution** Typically, a shutdown script is sent from the product by TELNET (or SSH) to the controlled device to safely and properly shut down the OS before turning off the power to the outlet. However, since Windows 10 no longer has TELNET server in its standard features set, it is necessary for the user to download a replacement software. Please follow the directions to download the free utility software (MRC Shutdown Sv) from our website.

### **1. Configure the Product**

Configure the product to execute a shutdown script when turning the outlet OFF.

#### **Procedure**

Log on to the product's WEB interface and navigate to "System Settings / Advanced". Click on the "Shutdown" button to display an outlet's "Script Settings".

Note: You may set up shutdown scripts for individual outlets. Shutdown scripts are set to disabled by default.

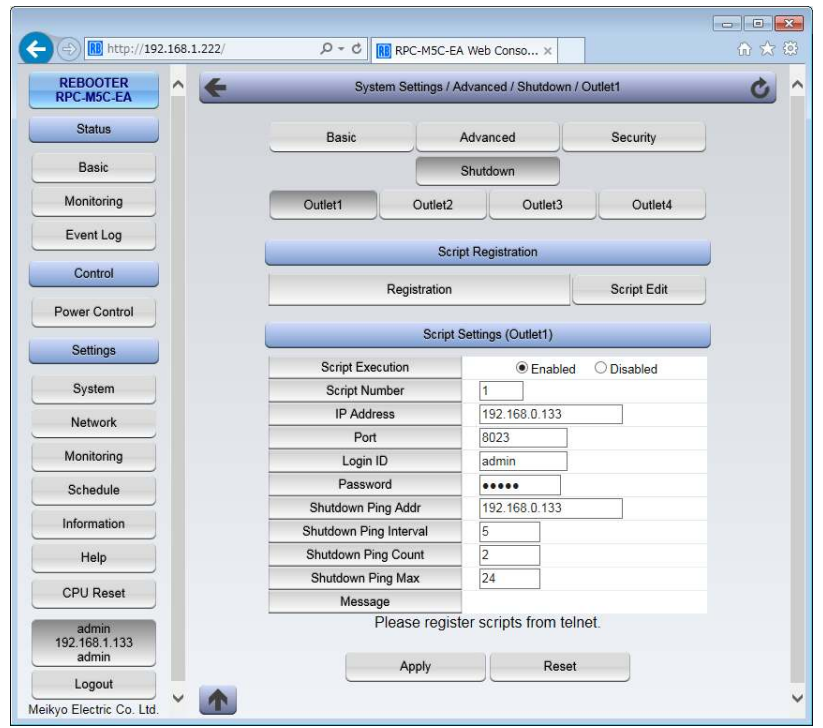

**1) Script Execution** - Check "Enabled".

**2) Script Number** - Choose the script number for the script you wish to use. Note: Script Number 1 has a pre-configured Windows shutdown script.

**3) IP Address** – Enter the IP Address for the device you wish to shut down.

- **4) Port** Enter the port number you wish to use. Note – Default port settings for the utility software is 8023.
- **5) Login ID** Enter a valid ID to log on to the product. Note – Default ID name is "admin".
- **6) Password** Enter the password to log on to the product. Note – Default password is "magic".

The following entries are required to safely turn off the outlet after the shutdown script is executed.(Confirms that device is shut down and unresponsive to pings)

**7) Shutdown Ping Addr** – Enter the IP address of the target device

**8) Shutdown Ping Interval** – Enter the interval (in seconds) between pings

**9) Shutdown Ping Count** – Enter the number of timeouts to pings to determine whether the device was shutdown completely. Only then will the corresponding outlet be turned OFF.

**10) Shutdown Ping MAX** – Enter the number of pings until the product forcefully turns the outlet OFF. This is a means of turning off the device even when the shutdown script has failed.

**11) Message** – Displays error messages, if any

# **2. Download the Utility software(MRC Shutdown)**

Download the utility software from the company website's download page to be able to execute shutdown scripts, even on Windows 10 devices that do not support TELNET server features.

#### **Procedure**

Navigate browser to Meikyo Electric website, and click on the "Download" page http://www.watchboot.com/downloading.html Download "MRC Shutdown Sv"

Note – "MRC Shutdown Sv" is a Windows-only application.

#### Run MRC Shutdown Sv.

The following is a description of the interface and a guide to configuring the software.

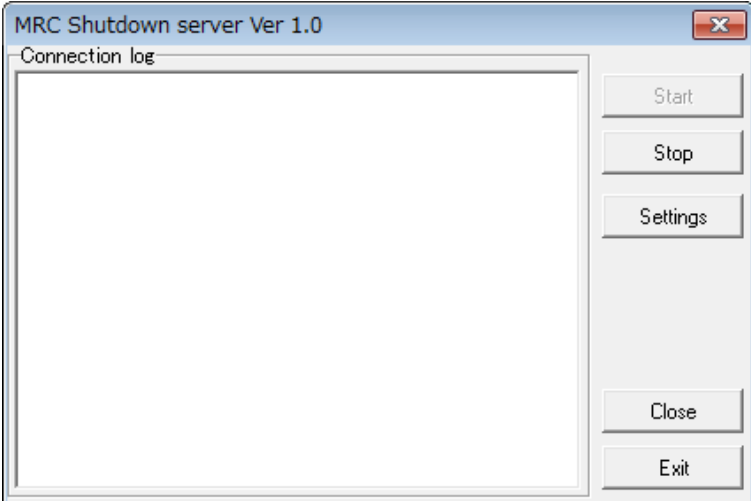

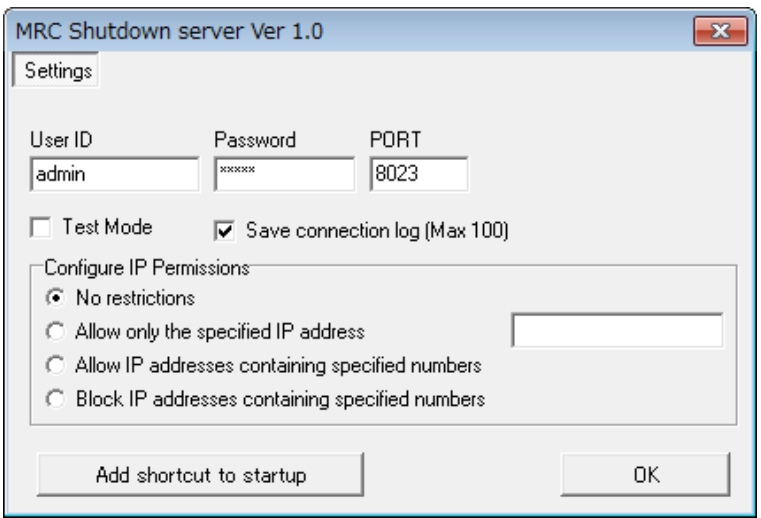

#### **3. Configure the Utility Software**

#### **About the "Home" Screen**

- **Connection log** Displays connections and actions log.
- ・**Start** Start the server function of the software.
- ・**Stop** Stop the server function of the software.
- ・**Settings** Display the Settings screen.
- ・**Close** Close the settings window. To display the window again, click on the icon in the taskbar.
- ・**Exit** Exit the software completely.

#### **About the Settings Window**

- ・**User ID/Password** Enter the ID/PASS.(Default: admin/magic) This entry must reflect the configuration in the corresponding product.
- ・**PORT** Change the port number. (Default: 8023) This entry must reflect the configuration in the corresponding product.
- ・**Test Mode** Check this box for connection test purposes. It will not actually shut down the target device.
- ・**Save connection log(Max 100)** Save a log of connection events. Old entries will be deleted.

・**Configure IP Permissions** – Restrict shutdown script permissions by IP address. /No restrictions – Allow any and all connections. /Allow only the specified IP address – Only the specified IP address may connect. /Allow IP addresses containing specified numbers Enter "192.168.0." to allow connections from IP addresses 192.168.0.1 to 192.168.0.254. /Block IP addresses containing specified numbers Enter "192.168.0." to block connections from IP addresses 192.168.0.1 to 192.168.0.254.

・**Add shortcut to startup** – Add a shortcut to this software in the windows startup folder. This will allow windows to run this software upon startup.

**Caution** Unless otherwise indicated, all materials on these pages are copyrighted by Meikyo Electric Co., LTD. All rights reserved. DISCLAIMER: IN NO EVENT, UNLESS REQUIRED BY APPLICABLE LAW OR AGREED TO IN WRITING, SHALL MEIKYO ELECTRIC CO., LTD, OR ANY PERSON BE LIABLE FOR ANY LOSS, EXPENSE OR DAMAGE, OF ANY TYPE OR NATURE ARISING OUT OF THE USE OF, OR INABILITY TO USE THIS SOFTWARE OR PROGRAM.